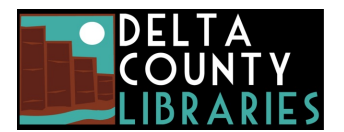

## **Using OverDrive Read or OverDrive Listen (browser-based eBook reader / audiobook streaming)**

*Note: If you want to read an eBook or listen to an audiobook offline and are using an Android or Apple smartphone or tablet, use Libby (app by OverDrive) instead. For instructions on using Libby, see the ["Getting Started with Libby"](https://deltalibraries.org/wp-content/uploads/2022/02/Libby-02.2022.pdf) handout.*

## **Here's what you'll need to get started:**

- 1. A Delta County Library card
- 2. A PC, Mac, Android (Android 4.4+) or Apple (iOS 10+) smartphone or tablet, or Kindle Fire (Fire OS 4.5.4+)
- 3. An up-to-date version of Chrome, Safari, Firefox, Edge, or Silk (Kindle Fire)
- 4. An active Internet or wi-fi connection

## **Here's what you'll need to do:**

- 1. Go to<https://coloradodc.overdrive.com/> to browse for an eBook or audiobook. Click **Already have a card? Sign in.**
- 2. On the next screen, choose 'Delta County Libraries' from the drop-down list, enter your library card number (no spaces), and **Sign in**.
- 3. Search for a book you'd like to read. Search by keyword, author, or subject from the search box. Advanced Search will give even more options. You can also browse Subjects or Collections.
- 4. Limit your search to **OverDrive Read** or **OverDrive Listen** from the results list.
- *5.* Checkout a book by selecting **Borrow**. Choose your checkout period (7, 14, or 21 days) and click **Borrow** again. *If it says Place a Hold, it means all copies are checked out. You can place an item on hold and be notified when it is available.*
- 6. Click or tap on **Read now in browser** (for eBooks) or **Listen now in browser** (for eAudiobooks).
- 7. Select **Offline Access** from the OverDrive Read menu to cache (download) an eBook so you can read it offline. Make sure to also bookmark the eBook in your browser or save the eBook's URL so you can get back to it in your browser once you're offline. **This feature is NOT available with streaming audiobooks.**

OverDrive Read and Listen books are synchronized with your library account, so you'll see your current reading progress, as well as all of your bookmarks, highlights, and notes, whenever you open an OverDrive Read or Listen book on any device with an active internet connection.

## **To return an eBook early:**

Return a title early from the checkouts page in OverDrive using the 'Return' button beneath title. **Note, this only works if you have not clicked on the 'download' button.**